#### Online submission instructions

#### April 20, 2020

# Preparing your submission

- Consider **submitting in advance** (or at least several hours before the exact deadline); should there be too many users submitting at the last minute, the platform may slow down and you may not be able to make it in time.
- Consider typing your exercises in LATEX. This allows exercise partners to collaborate and review their exercises without the need for direct contact, e.g. on an online platform like Overleaf, or on GitHub. A single clean PDF file is easy to submit and to read.
- You may scan your handwritten solutions; there are several free apps that allow you to use directly your mobile phone for scanning and joining the pages into a single PDF (e.g. Tiny Scanner, for Android and iOS, or Scanbot, also for Android and iOS). If you do so, please
  - join all the scanned pages into a single PDF,
  - make sure that your handwriting is well readable,
  - make sure that your scan has a sufficiently high resolution.

# Submission walkthrough

1. Login to the eCampus system of Uni Bonn at

https://ecampus.uni-bonn.de/login.php

Use your Uni Bonn user name without @uni-bonn.de; e.g. user John Skeet will log in with user name s6joskee. You will be prompted with a similar view to what you see in Figure A.

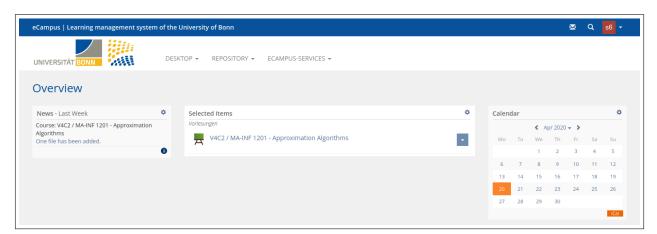

Figure A: eCampus home page.

2. Select the lecture from the displayed list, e.g. V4C2 / MA-INF 1201 - Approximation Algorithms, SS20. You will land on the lecture page as in Figure B, where you will be able to see the list of assignments, comprehensive of latest deadline.

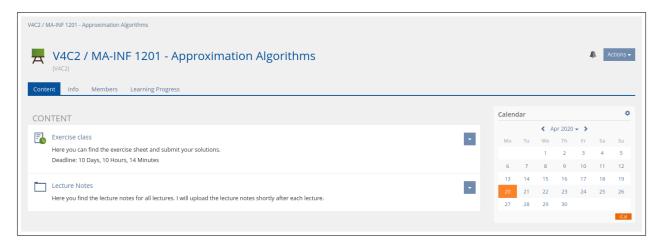

Figure B: Course home page.

- 3. Click on the exercise class section, e.g. *Exercise class*. The exercise class web page will look like the one in Figure C. You can download the assignment exercises by clicking on *Download* in the *Files* section; you should be able to download the same sheet also from the exercise class web page at the Institute's website.
  - If you have not submitted any solution yet, the *Submitted files* section will be empty. If you are prompted to create a team as in Figure H, please see the section below on how to manage the team.

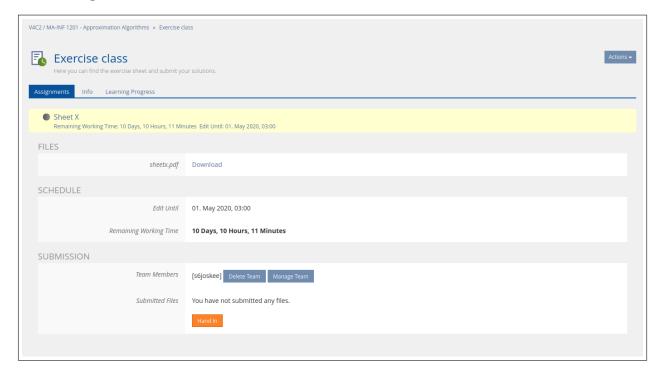

Figure C: Assignment view.

- 4. Click on the *Hand in* button and then on the *Upload file* button on the next screen (as in Figure D). See the notes above for information on how to prepare your submission.
- 5. Browse and select the file containing your solutions, and then click on the *Upload* button to confirm, as in Figure E. At this point, your browser may appear to freeze, but if you inspect

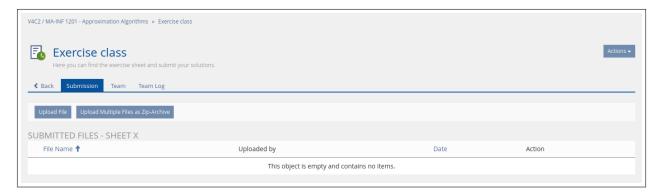

Figure D: Submit solution view.

it closely, you will see it is loading the next page (e.g. by looking at spinning icons on the tab, or *connecting...* messages on the status bar).

Wait until your browser responds again: it is actually uploading your file, and the time it takes depends on the upload speed of your connection. If the process fails with an error (e.g. error 502 or 504, due to too many users accessing the platform simultaneously), it is fine to refresh the page and resubmit the form.

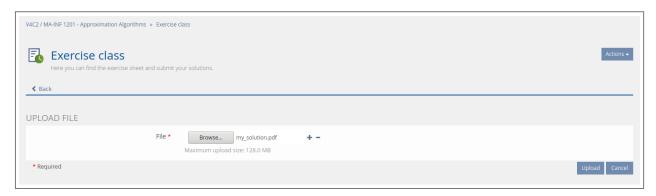

Figure E: Upload solution dialog.

6. On success, you will be greeted with the message File uploaded in Figure F.

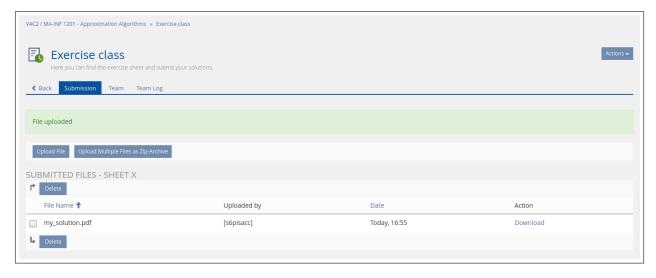

Figure F: Successful upload message.

7. Do not forget to click on Back and verify that your submission is now correctly visible in the exercise web page, as in Figure G.

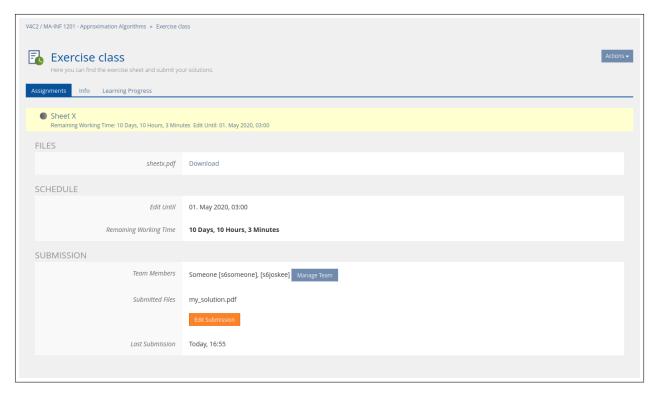

Figure G: Verify that your submission has been correctly received.

### Managing the submission team

Solutions can be submitted in groups of two people. Once formed, the groups cannot be changed. The first time you attempt to submit an assignment, you may be prompted to create a team as in Figure H. If that is the case,

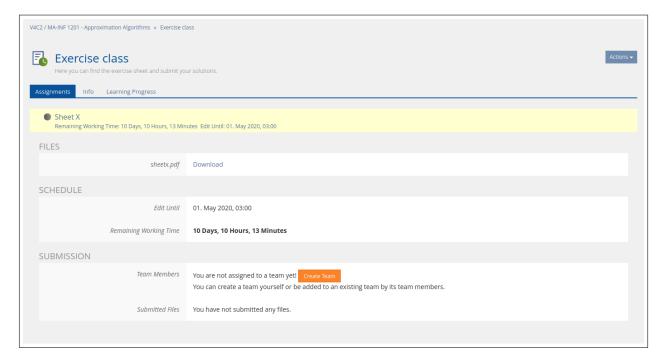

Figure H: Assignment view when no team has been selected.

1. click on *Create Team*. You will be transferred to the team management web page you can see in Figure I.

- 2. Insert the Uni Bonn user name of your exercise partner in the *User* field on the top left, as in Figure I.
- 3. Click on Add; you will go back to the team management page, showing now one more user in the team as in Figure J.

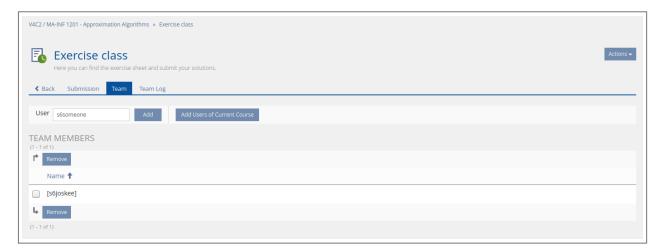

Figure I: Team edit screen.

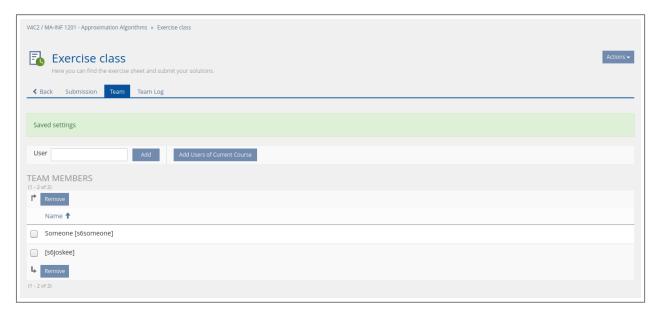

Figure J: Team edit screen after adding a new member.